## **Алгоритм действий участника тестирования:**

- 1. Вы получили код, под которым будете проходить тестирование.
- 2. Ваши действия по прохождению теста:
- 2.1. Зайдите на сайт **[https://spt.one](https://spt.one/)** и ознакомьтесь с инструкцией. Нажмите кнопку >, указанную стрелкой для перехода к вопросам теста:

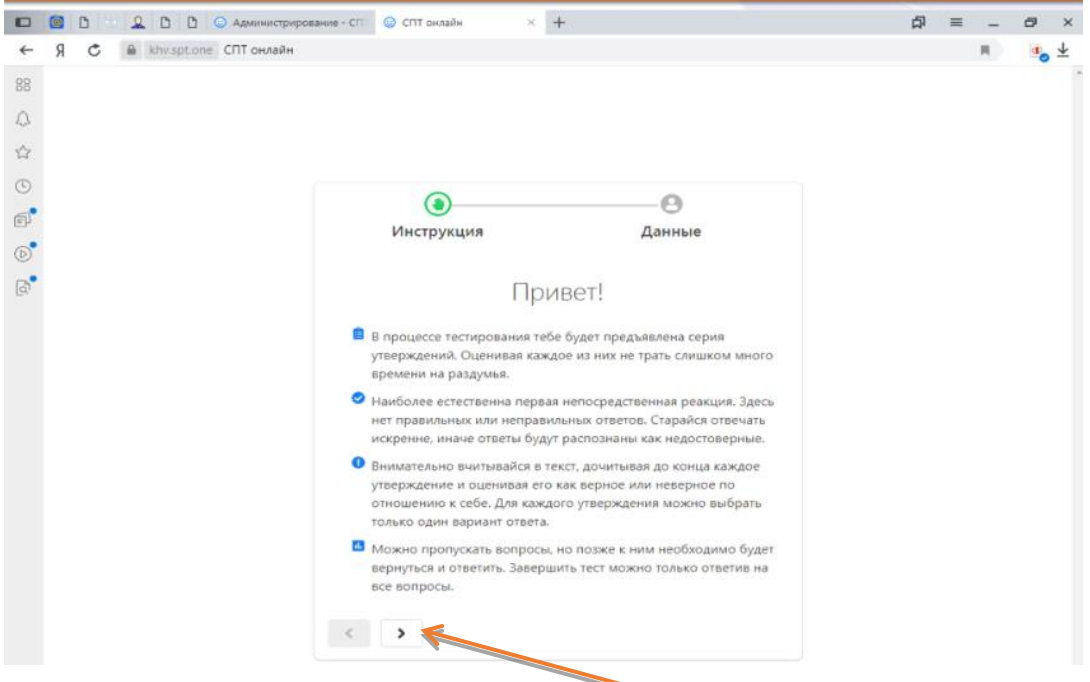

2.2. Введите в открывшемся окне ваш пол, возраст и код, выданный вам специалистом, ответственным за тестирование. После заполнения граф вы можете приступить к прохождению теста, нажав кнопку «Начать тест».

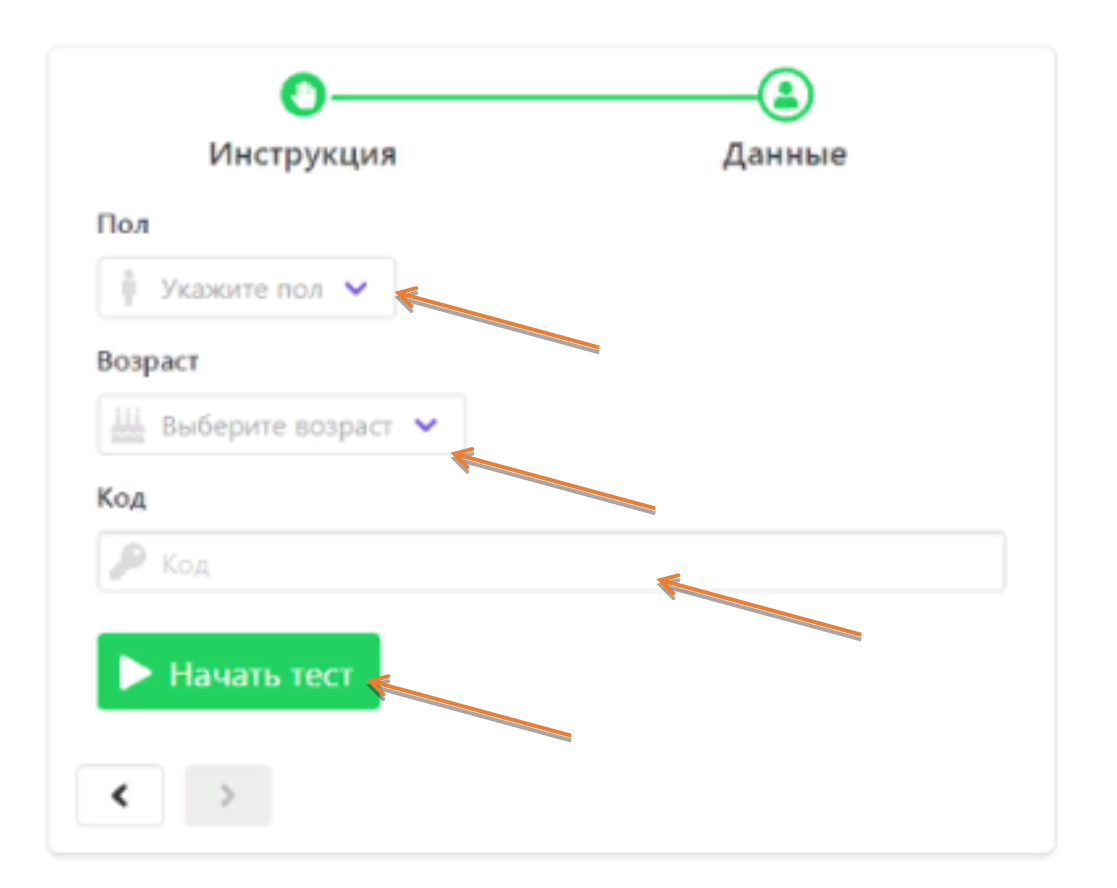

2.3. Пред вами появится первый вопрос и шкала, определяющая прогресс прохождения теста:

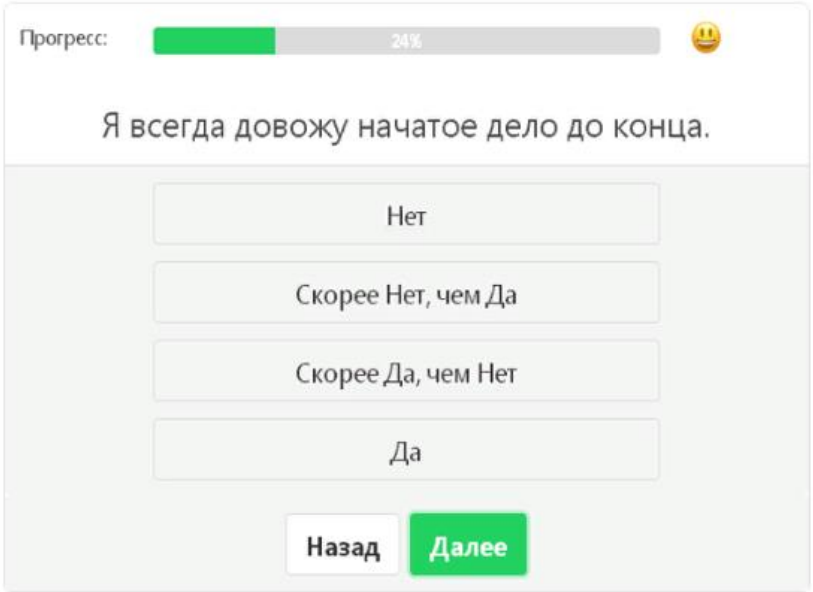

- 2.4. Выбирайте ответы на вопросы как можно более искренне. Для перехода к следующему вопросу нажимайте кнопку «Далее». **Если вы нечаянно закрыли страницу с тестом или браузер** – ничего страшного. Повторите пункты 2.1-2.4 и вы окажетесь на том вопросе, на котором остановились и сможете продолжить тестирование.
- 2.5. Вы можете пропускать вопросы, нажимая кнопку «Далее». Однако для завершения теста, программа снова предложит вам ответить на пропущенные вопросы. После того, как вы ответите на последний вопрос, нажмите на кнопку «Закончить». После окончания теста, программа отразит ваш личный результат с рекомендациями. Полученную обратную связь вы можете сфотографировать на телефон или сохранить, сделав скриншот.

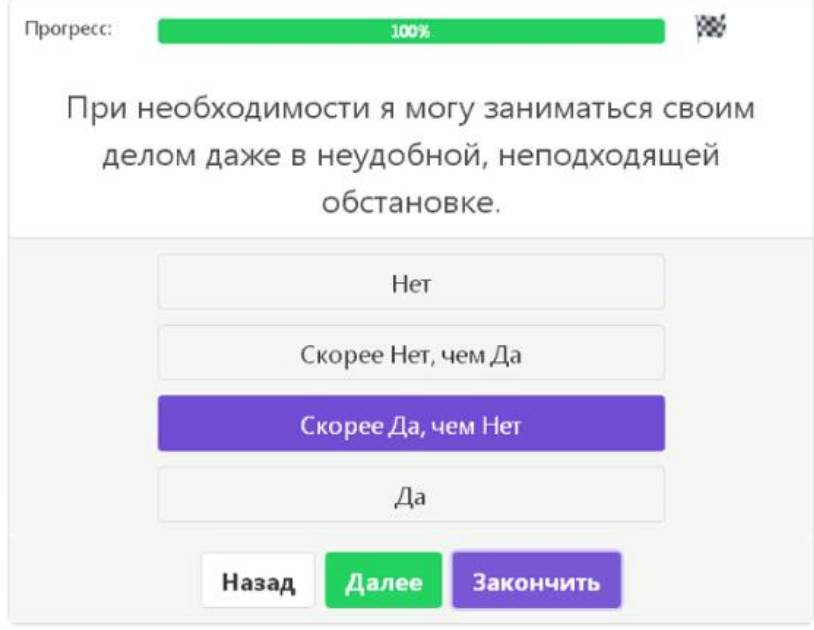

**В случае проблем с авторизацией, обратитесь к специалисту, проводящему тестирование.**